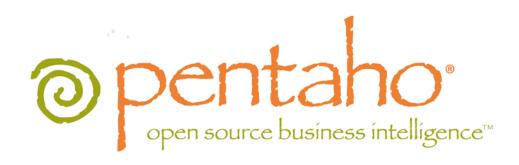

The Pentaho BI Platform Security Guide

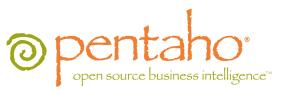

This document is copyright © 2011 Pentaho Corporation. No part may be reprinted without written permission from Pentaho Corporation. All trademarks are the property of their respective owners.

## Help and Support Resources

If you have questions that are not covered in this guide, or if you would like to report errors in the documentation, please contact your Pentaho technical support representative.

Support-related questions should be submitted through the Pentaho Customer Support Portal at <a href="http://support.pentaho.com">http://support.pentaho.com</a>.

For information about how to purchase support or enable an additional named support contact, please contact your sales representative, or send an email to <a href="mailto:sales@pentaho.com">sales@pentaho.com</a>.

For information about instructor-led training on the topics covered in this guide, visit <a href="http://www.pentaho.com/training">http://www.pentaho.com/training</a>.

## Limits of Liability and Disclaimer of Warranty

The author(s) of this document have used their best efforts in preparing the content and the programs contained in it. These efforts include the development, research, and testing of the theories and programs to determine their effectiveness. The author and publisher make no warranty of any kind, express or implied, with regard to these programs or the documentation contained in this book.

The author(s) and Pentaho shall not be liable in the event of incidental or consequential damages in connection with, or arising out of, the furnishing, performance, or use of the programs, associated instructions, and/or claims.

### **Trademarks**

Pentaho (TM) and the Pentaho logo are registered trademarks of Pentaho Corporation. All other trademarks are the property of their respective owners. Trademarked names may appear throughout this document. Rather than list the names and entities that own the trademarks or insert a trademark symbol with each mention of the trademarked name, Pentaho states that it is using the names for editorial purposes only and to the benefit of the trademark owner, with no intention of infringing upon that trademark.

## **Company Information**

Pentaho Corporation Citadel International, Suite 340 5950 Hazeltine National Drive Orlando, FL 32822

Phone: +1 407 812-OPEN (6736) Fax: +1 407 517-4575

http://www.pentaho.com

E-mail: communityconnection@pentaho.com

Sales Inquiries: sales@pentaho.com

Documentation Suggestions: <a href="mailto:documentation@pentaho.com">documentation@pentaho.com</a>

Sign-up for our newsletter: <a href="http://community.pentaho.com/newsletter/">http://community.pentaho.com/newsletter/</a>

# **Contents**

| Configuring Security                                                    |    |
|-------------------------------------------------------------------------|----|
| Supported Technologies                                                  |    |
| Security Implementation Checklist                                       |    |
| Authentication                                                          |    |
| Pentaho (Default)                                                       |    |
| Switching to LDAP                                                       |    |
| Microsoft Active Directory Configuration                                |    |
| LDAP Configuration in the Pentaho Enterprise Console                    |    |
| Configuring LDAP for the Pentaho Data Integration Server                |    |
| Setting LDAP Property Values for the Pentaho Data Integration Server    |    |
| Switching to JDBC                                                       |    |
| Switching to a Central Authentication Service (Single Sign-On)          |    |
| CAS Property Reference                                                  |    |
| Assigning Permissions in the Pentaho User Console.                      |    |
| Permissions Settings                                                    |    |
| Authorization                                                           |    |
| Managing Users and Roles in the Pentaho Enterprise Console              |    |
| Adding Users                                                            |    |
| Editing User Information                                                |    |
| Deleting Users.                                                         |    |
| Adding Roles                                                            |    |
| Editing Roles                                                           |    |
| Deleting Roles                                                          |    |
| Assigning Users to Roles                                                |    |
| How to Change the Administrator Role  Implementing Nested Roles in LDAP |    |
| Managing Users and Roles in the Pentaho Enterprise Repository           |    |
| Adding Users                                                            |    |
| Editing User Information.                                               |    |
| Deleting Users                                                          |    |
| Adding Roles                                                            |    |
| Editing Roles.                                                          |    |
| Deleting Roles                                                          |    |
| Assigning Users to Roles                                                |    |
| Making Changes to the Admin Role                                        |    |
| Assigning Permissions in the Pentaho Enterprise Repository              |    |
| Permissions Settings                                                    |    |
| Enabling System Role Permissions in the Pentaho Enterprise Repository   |    |
| Adding Web Resource Authentication                                      | 24 |
| Domain Object Authorization                                             | 25 |
| Reapplying the Default Access Control Lists                             | 25 |
| Configuring SQL Filters for Dashboards                                  |    |
| Assigning Data Source Permissions for the Pentaho User Console          |    |
| Securing the Pentaho Enterprise Console and BI Server                   | 28 |
| Configuring SSL (HTTPS) in the Pentaho Enterprise Console and BI Server | 28 |
| Enabling SSL in the BI Server With a Certificate Authority              |    |
| Enabling SSL in the BI Server With a Self-Signed Certificate            |    |
| Changing the BI Server Base URL                                         |    |
| Enabling SSL in the Pentaho Enterprise Console                          |    |
| Changing Default Enterprise Console Security Settings                   |    |
| Changing the Admin Credentials for the Pentaho Enterprise Console       |    |
| Creating a Custom Login Module                                          |    |
| Metadata Security                                                       |    |
| Configuring the Security Service                                        |    |
| Adding Column-Level Security Constraints                                | 34 |

| Adding Global Row-Level Security Constraints               | 35 |
|------------------------------------------------------------|----|
| MQL Formula Syntax For Global Constraints                  |    |
| Adding User or Role Row-Level Security Constraints         |    |
| MQL Formula Syntax For User and Role Row-Level Constraints |    |
| Using Security Information In Action Sequences             |    |
| Mondrian Role Mapping in the BI Server                     |    |
| The Mondrian-One-To-One-UserRoleMapper                     |    |
| The Mondrian-SampleLookupMap-UserRoleMapper                |    |
| The Mondrian-SampleUserSession-UserRoleMapper              |    |
| Removing Security                                          |    |
| Switching the Metadata Domain Repository                   | 41 |
| Switching to a File-Based Solution Repository              | 41 |
| Troubleshooting                                            |    |
| Increasing Security Log Levels in the BI Platform          | 43 |
| Enabling Extra LDAP Security Logging                       | 44 |
| Log Output Analysis                                        | 45 |
| Miscellaneous Troubleshooting Tips                         | 46 |

## Configuring Security

This guide helps system administrators configure the Pentaho BI Platform to work with their existing security systems.

The Pentaho BI Platform supports common user authentication and access/authorization technologies. All Pentaho administrators will have to establish users and roles that match their organizational hierarchy, but few will need to change the method of user authentication.

To fully grasp the concepts and tasks involved in configuring security, you should be aware of a few technical terms:

- Authentication: The process of confirming that the user requesting access is the user that they claim to be. This is
  often done by presenting a user identifier (a username) paired with a secret known only to that user (a password),
  but can sometimes involve certificates or other means of establishing identity. In this documentation, authentication
  is synonymous with login.
- Authorization: The process of deciding if the authenticated user is allowed to access the information or functionality
  he is requesting. A software system can protect itself at multiple levels. In the Pentaho BI Platform, pages in the
  Web-based user interface can be protected. In addition, objects within the Pentaho solution repository, such as
  folders and action sequences, can be protected using access control lists (ACLs).
- Security backend: A repository of usernames, passwords, and roles. The repository can be a flat file, an RDBMS
  accessed via JDBC, or a directory server accessed via JNDI.
- Security data access object (DAO): A method of accessing the security backend. Examples of a security data
  access object are JDBC, Pentaho (Hibernate-based), and LDAP. (Both JDBC and Pentaho security data access
  objects talk to an RDMBS security backend, although they go about it in slightly different ways.)

Refer only to the sections below that apply to your situation.

## **Supported Technologies**

The Pentaho BI Platform uses the Spring Security infrastructure, which can work with several common security backends:

- Flat file
- Active Directory, LDAP, or other directory server
- RDBMS (security tables in an existing database)

Pentaho's default security backend is an RDBMS, and its Hibernate-based security data access object is referred to as **Pentaho**. The security tables and access control lists are installed by default with the BI Platform, and can be easily configured through the Pentaho Enterprise Console's graphical user interface. This is a tested, reasonably secure method of managing resource authorization and user authentication, so there should be no reason to change to another security backend unless you've already deployed one.

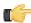

**Note:** Switching to a non-default security backend means that you will have to hand-edit some BI Platform configuration files in order to change the security data access object. It also means that you will be unable to use the Pentaho Enterprise Console to manage users and roles.

# **Security Implementation Checklist**

See also Security Configuration Checklist

| Step    | Procedure                                                                                 | Done |
|---------|-------------------------------------------------------------------------------------------|------|
| Step 1  | Develop a solid plan for your security system. For example, you must have the             |      |
|         | appropriate security backend (a directory server, for instance) in place and operational. |      |
| Step 2  | Determine user roles. What roles (out of potentially many) will have meaning in the       |      |
|         | Pentaho BI Platform? For example, you might have roles (or groups) that are used by       |      |
|         | other applications in your company. You could reuse those roles or define new ones        |      |
|         | for use in the Pentaho BI Platform. If you already have a BI_USER role, you could tell    |      |
|         | Pentaho to use that existing role.                                                        |      |
| Step 3  | Determine which roles should have access to particular URLs. These roles will be          |      |
|         | used to define Web resource authorization. For example, what role will be considered      |      |
|         | the Pentaho administrator? Pentaho has reasonable default Web resource authorization      |      |
|         | settings, so you probably won't need to change the URLs that are protected. You will      |      |
|         | have to change the roles that are allowed to access each URL, however.                    |      |
| Step 4  | Determine which roles should have which permissions to particular action                  |      |
|         | sequences in the solution repository. These roles will be used to define domain object    |      |
|         | authorization. For example, will role A be allowed to execute action sequences in folder  |      |
|         | X?                                                                                        |      |
| Step 5  | Configure the security DAO. Leave it set to the default Pentaho security DAO or switch    |      |
|         | to JDBC, LDAP, or hybrid LDAP+JDBC.                                                       |      |
| Step 6  | If you'd like to use a role prefix, define one. By default, there is no role prefix.      |      |
| Step 7  | Define the Pentaho administrator role.                                                    |      |
| Step 8  | Define the domain object authorization rules. These refer to the roles defined in step    |      |
| _       | 5 above.                                                                                  |      |
| Step 9  | Apply the access control lists (ACLs). This step is a batch operation and will remove     |      |
|         | any custom permissions created via the Admin Permissions section, or via the Pentaho      |      |
|         | User Console.                                                                             |      |
| Step 10 | Define the Web resource authorization rules in the filterInvocationInterceptor            |      |
|         | bean in /pentaho/server/biserver-ee/pentaho-solutions/system/applicationContext-          |      |
|         | spring-security.xml file. These refer to the roles defined in step 3 above.               |      |
| Step 11 | Set plugin security. There are various plugins that have authorization settings.          |      |
| Step 12 | If using Data Sources (for example in WAQR), edit pentaho-solutions/system/               |      |
| _       | data-access-plugin/settings.xml.                                                          |      |
| Step 13 | Configure Metadata security using Pentaho Metadata Editor.                                |      |
| Step 14 | Configure Mondrian security by configuring the bean whose ID is Mondrian-                 |      |
|         | UserRoleMapper in pentahoObjects.spring.xml file.                                         |      |
| Step 15 | Setup a trust between the Pentaho Enterprise Console and the BI Server.                   |      |
| Step 16 | If users will be publishing content to the BI Server, set the publish password in         |      |
|         | pentaho-solutions/system/publisher_config.xml.                                            |      |
| Step 17 | Setup a trust between the Pentaho Enterprise Console and the BI Server. Users             |      |
|         | must supply this password in addition to their usual user name and password.              |      |
| Step 18 | Edit repository.spring.xml; for DI Server only.                                           |      |

## **Authentication**

By default, the BI Platform establishes roles, users, and initializes a basic configuration for the built-in Pentaho security data access object. You will almost certainly want to customize the roles and delete or modify the default users and add your own; at most, you will want to use your own LDAP, JDBC, or CAS (single sign-on) authentication mechanism with the BI Platform. This section explains these tasks in detail.

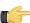

**Note:** Before you proceed with any instructions in this section, you should ensure that your BI Platform instance is working on a basic level. This initial verification will make it easier for you to retrace your steps later if you end up with a non-working configuration. You should also back up your BI Suite or BI Server directory (if you installed via the graphical installation utility, or unpacked pre-configured archive packages), or your Pentaho WAR, and your pentaho-solutions, and enterprise-console directories (if you built the Pentaho WAR and performed a manual deployment to an existing application server).

## Pentaho (Default)

The Pentaho security data access object is a custom Hibernate-based user/password DAO that reads and writes usernames, passwords, and roles to a relational database via Hibernate object-relational mapping.

You do not have to do anything to initialize the Pentaho data access object; it is enabled by default. However, you will almost certainly need to establish roles and users to match your organizational structure. Instructions for creating and modifying roles and users are in the Authorization subsection below.

## **Switching to LDAP**

You must have a working directory server before continuing.

Follow the below instructions to switch from the Pentaho data access object to LDAP.

- 1. Log onto the Pentaho Enterprise Console.
- 2. Configure the Pentaho LDAP connection by following the directions in the LDAP Configuration in the Pentaho Enterprise Console Utilities section.
- 3. Go to Configuration > Web Settings.
- **4.** Under **Authentication** select **LDAP Based** from the drop-down list and click **Submit**. The BI Platform should restart automatically.

The BI Platform is now configured to authenticate users against your directory server.

### **Microsoft Active Directory Configuration**

The Pentaho BI Platform does not recognize any difference among LDAP-based directory servers, including Active Directory. However, the way that you modify certain LDAP-specific files will probably be different for Microsoft Active Directory (MSAD) than for more traditional LDAP implementations. Below are some tips for specific MSAD-specific configurations that you might find helpful.

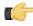

Note: The information in this section also applies to configuring Active Directory for Pentaho Data Integration.

#### **Binding**

MSAD allows you to uniquely specify users in two ways, in addition to the standard DN. If you're not having luck with the standard DN, try one of the two below. Each of the following examples is shown in the context of the **userDn** property of the Spring Security **DefaultSpringSecurityContextSource** bean.

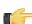

**Note:** The examples in this section use **DefaultSpringSecurityContextSource**. Be aware that you may need to use the same notation (Kerberos or Windows domain) in all of your DN patterns.

**Kerberos notation example** for pentahoadmin@mycompany.com:

#### File: applicationContext-security-Idap.properties

```
contextSource.providerUrl=ldap\://mycompany\:389
contextSource.userDn=pentahoadmin@mycompany.com
contextSource.password=omitted
```

#### **Windows domain notation example** for MYCOMPANY\pentahoadmin:

#### File: applicationContext-security-Idap.properties

```
contextSource.providerUrl=ldap\://mycompany\:389
contextSource.userDn=MYCOMPANY\pentahoadmin
contextSource.password=omitted
```

#### Referrals

If more than one Active Directory instance is serving directory information, it may be necessary to enable referral following. This is accomplished by modifying the **DefaultSpringSecurityContextSource** bean.

```
<bean id="contextSource"</pre>
 class="org.springframework.security.ldap.DefaultSpringSecurityContextSource">
    <constructor-arg value="${contextSource.providerUrl}"/>
    cproperty name="userDn" value="${contextSource.userDn}"/>
    cproperty name="password" value="${contextSource.password}"/>
    cproperty name="referral" value="follow" />
</bean>
```

#### **User DN Patterns vs. User Searches**

In the LdapAuthenticator implementations provided by Spring Security (BindAuthenticator for instance), you must either specify a userDnPatterns, or a userSearch, or both. If you're using the Kerberos or Windows domain notation, you should use **userDnPatterns** exclusively in your **LdapAuthenticator**.

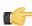

**Note:** The reason for suggesting **userDnPatterns** when using Kerberos or Windows domain notation is that the LdapUserSearch implementations do not give the control over the DN that userDnPatterns does. (The LdapUserSearch implementations try to derive the DN in the standard format, which might not work in Active Directory.)

Note, however, that LdapUserDetailsService requires an LdapUserSearch for its constructor.

User DN Pattern example:

```
<bean id="authenticator"</pre>
class="org.springframework.security.providers.ldap.authenticator.BindAuthenticator">
<constructor-arg>
    <ref local="contextSource"/>
    </constructor-arg>
    propertyname="userDnPatterns">
    st>
    <value>{0}@mycompany.com
    </value> <!-- and/or -->
    <value>domain\{0}</value>
    </list>
    </property>
</bean>
```

In user searches, the **sAMAccountName** attribute should be used as the username. The **searchSubtree** property (which influences the SearchControls) should most likely be true. Otherwise, it searches the specified base plus one level down.

User Search example:

```
<bean id="userSearch"</pre>
class="org.springframework.security.ldap.search.FilterBasedLdapUserSearch">
   <constructor-arg index="0" value="DC=mycompany,DC=com" />
    <constructor-arg index="1">
    <value>(sAMAccountName={0})</value>
    </constructor-arg> <constructor-arg index="2">
   <ref local="contextSource" />
   </constructor-arg>
    operty name="searchSubtree" value="true"/>
```

### **LDAP Configuration in the Pentaho Enterprise Console**

The Pentaho Enterprise Console has an LDAP section in the **Utilities** category. The fields in this screen should be relatively intuitive, but are explained below in more detail in case there are options that you are not familiar with.

You can view property values and operate on them; specific operations are exposed that allow you execute a "dry run" of a proposed security configuration. For each of the four property groups, there are two operations provided: test and save. Test allows you to test the property values in a property group without saving them. Save writes the property values in a property group to permanent storage.

#### **Test and Save Operations**

Testing does not rely on the BI Server; however, even though test operations do not test "live" objects, the test environment mimics the runtime environment as closely as possible. While save operations write property values to permanent storage, those property values are not visible to a running BI Server, so you must restart it after each save.

A successful test operation should produce a small dialogue with the query results in it:

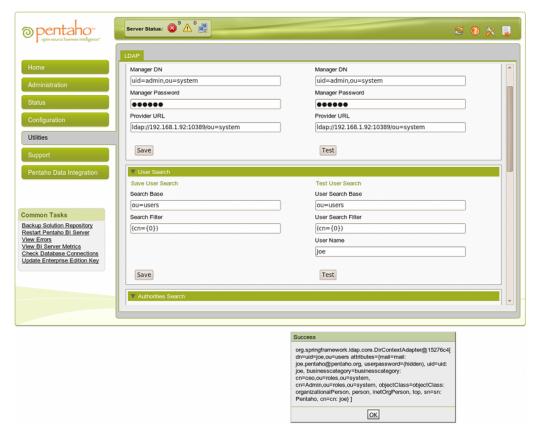

#### **Directory Connection**

| Property Name | Description                                              | Example Value                     |
|---------------|----------------------------------------------------------|-----------------------------------|
|               | Distinguished name of user with read access to directory | uid=admin,ou=system               |
| Password      | User password                                            | secret                            |
| Provider URL  | URL used to connect to directory                         | ldap://localhost: 10389/ou=system |

#### **User Search**

| Property Name | Description                                                                                          | Example Value |
|---------------|----------------------------------------------------------------------------------------------------|---------------|
| Search Base   | Base for user (by user name) searches                                                                | ou=users      |
|               | Filter for user (by user name) searches; the token {0} is replaced with the user name given at logon | (cn={0})      |

#### **Authorities Search**

| Property Name       | Description                           | Example Value                     |
|---------------------|---------------------------------------|-----------------------------------|
| Role Attribute      | The name of the attribute whose value | cn                                |
|                     | is used as the role name.             |                                   |
| Roles Search Base   | Base for roles (all roles) search.    | ou=roles                          |
| Roles Search Filter | Filter for roles (all roles) search.  | (objectClass= organizationalRole) |

#### **Populator**

| Property Name         | Description                                   | Example Value      |
|-----------------------|-----------------------------------------------|--------------------|
| Convert to Upper Case | Yes indicates that any retrieved role         | No                 |
|                       | names are converted to uppercase; <b>No</b>   |                    |
|                       | indicates no conversion                       |                    |
| Group Role Attribute  | The name of the attribute whose value         | cn                 |
|                       | is used as the role name                      |                    |
| Group Search Base     | Base for roles granted to a user (by          | ou=roles           |
|                       | user DN or user name) searches.               |                    |
| Group Search Filter   | Filter for roles granted to a user (by        | (roleOccupant={0}) |
|                       | user DN or user name) searches. The           |                    |
|                       | token {0} is replaced with the user DN        |                    |
|                       | found during user search and the token        |                    |
|                       | {1} is replaced with the user name            |                    |
|                       | given at logon                                |                    |
| Role Prefix           | A prefix to concatenate to the                | n/a                |
|                       | beginning of the role name found in the       |                    |
|                       | group role attribute; the value can be        |                    |
|                       | an empty string.                              |                    |
| Search Subtree        | Yes indicates that the search must            | No                 |
|                       | include the current object and all            |                    |
|                       | children; <b>No</b> indicates that the search |                    |
|                       | must include the current object only.         |                    |

#### Configuring LDAP for the Pentaho Data Integration Server

You must have a working directory server before continuing.

Follow the instructions below if you are using LDAP security for Pentaho Data Integration.

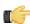

**Note:** Important! LDAP-related configuration options in the Pentaho Enterprise Console are strictly for BI server support and cannot be used to manage LDAP for the Pentaho Data Integration server.

- 1. Open the file, pentaho-spring-beans.xml, located at /pentaho/server/data-integration-server/pentaho-solutions/system/.
- 2. Locate the following lines:

```
<import resource="applicationContext-spring-security-hibernate.xml" />
<import resource="applicationContext-pentaho-security-hibernate.xml" />
```

**3.** Edit the lines are follows:

```
<import resource="applicationContext-spring-security-ldap.xml" />
<import resource="applicationContext-pentaho-security-ldap.xml" />
```

- 4. Save the file.
- Restart the Data Integration server.

You are now running the Pentaho Data Integration server in LDAP mode..

### Setting LDAP Property Values for the Pentaho Data Integration Server

Follow the instructions below to set LDAP-related property values for Pentaho Data Integration.

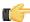

**Note: Important!** LDAP-related property value settings in the Pentaho Enterprise Console are strictly for BI server support and cannot be used to manage LDAP for the Pentaho Data Integration server.

- 1. Open the file, applicationContext-security-Idap.properties, located at ...\data-integration-server \pentaho-solutions\system.
- **2.** Edit the file as needed. The property tables below provide you with sample values.

### **Directory Connection**

| Property Name              | Description                          | Example Value                     |
|----------------------------|--------------------------------------|-----------------------------------|
| contextSource.userDn       | Distinguished name of user with read | uid=admin,ou=system               |
|                            | access to directory                  |                                   |
| contextSource. password    | User password                        | secret                            |
| contextSource. providerUrl | URL used to connect to directory     | ldap://localhost: 10389/ou=system |

#### **User Search**

| Property Name            | Description                         | Example Value |
|--------------------------|-------------------------------------|---------------|
| userSearch. searchBase   | Base for user (by user name)        | ou=users      |
|                          | searches                            |               |
| userSearch. searchFilter | Filter for user (by user name)      | (cn={0})      |
|                          | searches; the token {0} is replaced |               |
|                          | with the user name given at logon   |               |

#### **Authorities Search**

| Property Name                       | Description                          | Example Value                     |
|-------------------------------------|--------------------------------------|-----------------------------------|
| allAuthoritiesSearch. roleAttribute | The name of the attribute whose      | cn                                |
|                                     | value is used as the role name.      |                                   |
| allAuthoritiesSearch. searchBase    | Base for roles (all roles) search.   | ou=roles                          |
| allAuthoritiesSearch. searchFilter  | Filter for roles (all roles) search. | (objectClass= organizationalRole) |

#### **Populator**

| Property Name                 | Description                               | Example Value      |
|-------------------------------|-------------------------------------------|--------------------|
| populator.convertTo UpperCase | True indicates that any retrieved role    | False              |
|                               | names are converted to uppercase;         |                    |
|                               | False indicates no conversion             |                    |
| populator.groupRole Attribute | The name of the attribute whose           | cn                 |
|                               | value is used as the role name            |                    |
| populator.group Search Base   | Base for roles granted to a user (by      | ou=roles           |
|                               | user DN or user name) searches.           |                    |
| populator.group Search Filter | Filter for roles granted to a user (by    | (roleOccupant={0}) |
|                               | user DN or user name) searches. The       |                    |
|                               | token {0} is replaced with the user       |                    |
|                               | DN found during user search and the       |                    |
|                               | token {1} is replaced with the user       |                    |
|                               | name given at logon                       |                    |
| populator.rolePrefix          | A prefix to concatenate to the            | n/a                |
|                               | beginning of the role name found in       |                    |
|                               | the group role attribute; the value can   |                    |
|                               | be an empty string.                       |                    |
| populator.search Subtree      | True indicates that the search must       | False              |
|                               | include the current object and all        |                    |
|                               | children; <b>False</b> indicates that the |                    |
|                               | search must include the current object    |                    |
|                               | only.                                     |                    |

- 3. Save the file.
- **4.** Restart the Data Integration server.

## **Switching to JDBC**

You must have existing security tables in a relational database in order to proceed with this task.

Follow the below process to switch from the Pentaho data access object to the JDBC DAO that will allow you to use your own security tables.

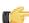

**Note:** If you choose to switch to a JDBC security data access object, you will no longer be able to use the role and user administration settings in the Pentaho Enterprise Console.

- 1. Stop the BI Platform server by running the **stop-pentaho** script.
- 2. Open the /pentaho-solutions/system/pentaho-spring-beans.xml file with a text editor.
- 3. Find the following two adjacent lines, and change the hibernate to JDBC in each:

```
<import resource="applicationContext-spring-security-jdbc.xml" />
<import resource="applicationContext-pentaho-security-jdbc.xml" />
```

- 4. Save the file and close the editor.
- **5.** Open both of the above-mentioned files and verify that the SQL statements are the correct syntax for your database, and that they reference the correct tables, roles, and actions.
- 6. Start the BI Platform server by running the start-pentaho script.

The BI Platform is now configured to authenticate users against the specified database.

## Switching to a Central Authentication Service (Single Sign-On)

Pentaho can integrate with Central Authentication Service (CAS). Pentaho only supports CAS integration from a manual build and deployment of a Pentaho WAR or EAR file. If you did not perform a manual deployment of the Pentaho WAR or EAR, or if you deleted your biserver-manual-ee directory, you must retrieve the biserver-manual-ee package from the Pentaho Subscription FTP site or the Pentaho Knowledge Base. You must have a CAS server installed and running before you continue. You will also need Apache Ant installed on your system in order to execute the single sign-on script.

Follow the directions below to add single sign-on support (using CAS) to the BI Platform.

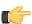

**Important:** This process is **irreversible**, so you should back up your Pentaho **WAR** or **EAR** and the **pentahosolutions** directory before continuing.

- 1. After the Pentaho WAR or EAR has been built and deployed, navigate to the /biserver-manual-ee/ build-resources/pentaho-sso/directory.
- 2. If your BI Platform or Pentaho Enterprise Console servers are currently running, stop them with the **stop-pentaho** and **stop-pec** scripts, respectively.
- 3. Edit the **sso-replacements.properties** file and change the default options to match your CAS configuration. Refer to the CAS properties reference below if you have any trouble figuring out what each property does.
- **4.** Use Ant to run the **sso-replacements** script with the **sso-pentaho** switch, as in the following example:

```
ant -f sso-replacements.xml sso-pentaho
```

Start the BI Platform and Pentaho Enterprise Console servers with the start-pentaho and start-pec scripts, respectively.

The BI Platform is now configured to authenticate users against your central authentication server.

### **CAS Property Reference**

#### **CAS Properties**

These properties mostly refer to CAS services:

| Property                 | Description                          | Example                |
|--------------------------|--------------------------------------|------------------------|
| cas.authn.provider       | Required. Security back-end that CAS | ldap                   |
|                          | should use. Valid values are memory, |                        |
|                          | jdbc, or ldap                        |                        |
| cas.login.url            | Required. CAS login URL.             | \${cas.base.url}/login |
| cas.ticket.validator.url | Required. CAS ticket validator URL.  | \${cas.base.url}       |

| Property | Description                                                                  | Example                      |
|----------|------------------------------------------------------------------------------|------------------------------|
|          | Required. CAS logout URL. A service.logout.url will be appended to this URL. | \${cas.base.url}/logout?url= |
|          | URL under which all CAS services reside.                                     | https://localhost:8443/cas   |

#### **Pentaho Properties**

These are service URLs that serve as callbacks from the CAS server into the BI Platform:

| Property                             | Description                                    | Example                                        |
|--------------------------------------|------------------------------------------------|------------------------------------------------|
| pentaho.service.url                  | Required. Processes CAS callback.              | \${_pentaho.service.base.url}/                 |
|                                      |                                                | j_spring_cas_security_check                    |
| pentaho.service.logout.url           | Required. URL to go to after CAS logout.       | \${_pentaho.service.base.url}/Home             |
| pentaho.service.solutions.system.dir | Path to pentaho-solutions/system.              | /usr/local/pentaho/server/biserver-ee/         |
|                                      |                                                | pentaho-solutions/system/                      |
| pentaho.service.lib.dir              | Path to webapp lib directory.                  | /usr/local/tomcat/common/lib/                  |
| pentaho.service.web.xml              | Path (including filename) of webapp's web.xml. | /usr/local/tomcat/conf/web.xml                 |
| pentaho.service.appctx.cas.xml       | Path (including filename) of new               | /usr/local/pentaho/server/biserver-            |
|                                      | applicationContext-spring-security-            | ee/pentaho-solutions/system/                   |
|                                      | cas.xml.                                       | applicationContext-spring-security-cas.xml     |
| pentaho.service.jsp.dir              | Path to directory containing webapp's JSPs.    | /usr/local/tomcat/webapps/pentaho/jsp/         |
| pentaho.service.spring.beans.xml     | Path (including filename) of pentaho-          | /usr/local/pentaho/server/biserver-ee/         |
|                                      | spring-beans.xml.                              | pentaho-solutions/system/pentaho-              |
|                                      |                                                | sping-beans.xml                                |
| _pentaho.service.base.url            | Service base URL.                              | http://localhost:8080/pentaho                  |
| _pentaho.service.pentaho.war.dir     | Webapp exploded WAR directory.                 | /usr/local/tomcat/webapps/pentaho/             |
| _pentaho.service.webinf.dir          | Path to webapp's WEB-INF directory.            | /usr/local/tomcat/webapps/pentaho/<br>WEB-INF/ |

## **Assigning Permissions in the Pentaho User Console**

Follow the instructions below to set user role or user account permissions for controlling reports, schedules, subscriptions, and any other content accessible through the Pentaho User Console:

- 1. In the upper left pane, navigate to the location of the content you want to set permissions on. It should appear in the lower left list when you've selected the proper directory.
- 2. In the lower left pane, right-click the item, then click Properties in the popup menu.
  - A Properties window appears.
- 3. In the Properties window, click the **Advanced** tab.
- 4. Click Add... to add a user account or role.
  - A new Select User or Role window appears.
- 5. In the Select User or Role window, click on the user or role you want to set permissions for, then click OK
- 6. In the Users and Roles list, click the user or role you want to set permissions for, then click the checkboxes in the Permissions list that you want to adjust.
- 7. Repeat the above steps as necessary for other users or roles. When you're finished, click OK

The permissions actions you just performed will take effect the next time the specified users log into the Pentaho User Console. See also Domain Object Authorization.

## **Permissions Settings**

| Permission       | Effect                                         |
|------------------|------------------------------------------------|
| All Permissions  | Assigns all permissions (explained             |
|                  | below) to the specified user or role           |
| Create           | Allows a user or role to create reports,       |
|                  | analysis views, and dashboards                 |
| Update           | Allows a user or role to modify an             |
|                  | existing report, analysis view, or dashboard   |
| Execute          | Allows a user or role to execute or run        |
|                  | any content in the solution repository         |
|                  | (reports, analysis views, dashboards,          |
|                  | but may also include links or other            |
|                  | executable content)                            |
| Delete           | Allows a user or role to delete content        |
|                  | from the solution repository                   |
| Grant Permission | Allows a user or role to share content         |
|                  | with other Pentaho User Console                |
|                  | users; essentially, this enables the           |
|                  | <b>Share</b> tab in the Properties dialogue as |
|                  | shown in the screen shot below                 |
| Schedule         | If a user or role has been given access        |
|                  | to scheduling functions through the            |
|                  | Pentaho Enterprise Console, then this          |
|                  | setting in the Pentaho User Console            |
|                  | will enable that user or role to arrange       |
|                  | for reports or analysis views to be            |
|                  | executed at given intervals                    |

### Inheritance

When assigned to a directory, all of the properties listed above will apply to files contained in that directory, including any subdirectories.

## **Authorization**

The BI Platform regulates user- and role-level access to two types of resources: Web Resources and Domain Objects. Web Resources are URLs accessible from the Pentaho User Console; Domain Objects refer to files in the solution repository that make up your BI artifacts (reports, analysis views, dashboards, etc.). This section explains how to modify these access controls according to your preferences.

## **Managing Users in the Pentaho Enterprise Console**

If you are using the Pentaho security data access object, you can use the Pentaho Enterprise Console to manage users and roles. The subsections below explain how to add, edit, assign, and delete users and roles. Fine-grained permissions are set on file or directory level in the Pentaho User Console.

### **Adding Users**

You must be logged into the Pentaho Enterprise Console as an administrator user.

To add users in the Pentaho Enterprise Console, follow the directions below.

- 1. In the Pentaho Enterprise Console, go to the Administration section, then click the Users & Roles tab.
- 2. Click the Users icon to switch to Users mode.
- Click the plus sign (+) next to Users.The Add Users dialog box appears.
- **4.** In the **Add Users** dialog box, enter the new user's **User Name**, **Password**, **Password Confirmation** (the same password typed in a second time), and **Description**.
- 5. Click OK

The specified user account is active, and will appear in the user list.

### **Editing User Information**

You must be logged into the Pentaho Enterprise Console as an administrator user.

To edit a user account in the Pentaho Enterprise Console, follow the directions below.

- 1. In the Pentaho Enterprise Console go to the Administration section, then click the Users & Roles tab.
- 2. Select the user whose information you want to edit.

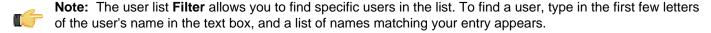

- 3. In the **Details** pane, edit the user details as needed.
- Click Update.

The changes to the specified user account are immediately applied.

### **Deleting Users**

You must be logged into the Pentaho Enterprise Console as an administrator user.

To delete in the Pentaho Enterprise Console, follow the directions below.

- 1. In the Pentaho Enterprise Console, go to the Administration section, then click on the Users & Roles tab.
- 2. Select the user or users you want to delete from the Users list.
  - **Note:** The user list **Filter** allows you to find specific users in the list. To find a user, type in the first few letters of the user's name in the text box, and a list of names matching your entry appears.
- Click (Remove) next to Users.
   The Delete Users confirmation dialog box appears.
- 4. Click **OK** to delete the user(s) and refresh the user list

The specified user accounts are now deleted.

### **Adding Roles**

You must be logged into the Pentaho Enterprise Console as an administrator user.

To add roles in the Pentaho Enterprise Console, follow the directions below.

- 1. In the Pentaho Enterprise Console, go to the Administration section, then click the Users & Roles tab.
- 2. Click the Roles icon to switch to Roles mode.
- Click the plus sign (+) next to Roles.The Add Role dialog box appears.
- 4. In the Add Role dialog box, enter the Role Name and Description.
- 5. Click OK

The new role name appears in the list of roles.

The specified role has been created and is ready to be associated with user accounts.

### **Editing Roles**

You must be logged into the Pentaho Enterprise Console as an administrator user.

To edit roles in the Pentaho Enterprise Console, follow the directions below.

- 1. In the Pentaho Enterprise Console, go to the Administration section, then click the Users & Roles tab.
- 2. Select the role you want to edit.
  - **Note:** The user list **Filter** allows you to find specific users in the list. To find a user, type in the first few letters of the user's name in the text box, and a list of names matching your entry appears.
- 3. In the right pane of the Roles page, edit the role Description as needed.
- 4. Click Update.

The changes have been applied to the specified role, and will be applied to each user in the group upon their next login.

### **Deleting Roles**

You must be logged into the Pentaho Enterprise Console as an administrator user.

To delete roles in the Pentaho Enterprise Console, follow the directions below.

- 1. In the Pentaho Enterprise Console, go to the Administration section, then click the Users & Roles tab.
- Click the Roles icon if you are not in Roles mode.
- 3. Select the role or roles you want to delete from the Users list.

**Note:** The user list **Filter** allows you to find specific users in the list. To find a user, type in the first few letters of the user's name in the text box, and a list of names matching your entry appears.

- **4.** Click **□** (**Remove**) next to **Roles**. The **Delete Roles** confirmation dialog box appears.
- 5. Click **OK** to delete the role(s) and refresh the roles list.

The specified role has been deleted, and any user accounts that had been associated with it will no longer list this role.

#### **Assigning Users to Roles**

You must be logged into the Pentaho Enterprise Console as an administrator user.

To assign users to roles in the Pentaho Enterprise Console, follow the directions below.

- 1. In the Pentaho Enterprise Console, go to the Administration section, then click the Users & Roles tab.
- 2. Click the Roles icon to switch to Roles mode.
- 3. Under Roles, select the role that you want to add users to.
- 4. Click the plus sign (+) next to Assigned Users.

The **Assigned Users** dialog box appears.

- In the Assigned Users dialog box, click the arrows to move users in the list under Available to (and from) the Assigned list.
- 6. Click OK

Users that have been assigned roles appear in Assigned Users box.

The specified users are now applied to the specified roles. Alternatively, you can assign roles to users in Users mode using a similar process to the one documented above.

### **How to Change the Administrator Role**

The default administrator role in the BI Platform is **Admin**. If you need to give this privilege level to a different role name, follow the below process.

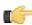

**Note:** Role names are case sensitive, so take special care when typing in the new role name.

- 1. Open the /pentaho/server/biserver-ee/pentaho-solutions/system/pentaho.xml file with a text editor.
- 2. Find the **<acl-voter>** element, and replace its **<admin-role>** property with the new administrator role (NewAdmin in the examples in this procedure).

```
<admin-role>NewAdmin</admin-role>
```

3. Find the **<acl-publisher>** element, and appropriately replace all instances of **Admin** in the properties inside of the **<default-acls>** and **<overrides>** elements.

```
<acl-entry role="NewAdmin" acl="ADMIN_ALL" />
```

- 4. Save the file, then open applicationContext-spring-security.xml
- Find the filterInvocationInterceptor bean, and modify its objectDefinitionSource property accordingly.

You may need to consult the Spring Security documentation to complete this step. The appropriate documentation is at <a href="http://static.springsource.org/spring-security/site/reference.html">http://static.springsource.org/spring-security/site/reference.html</a>

You have successfully changed the administrator role.

In order for this change to take effect, you will have to *Reapplying the Default Access Control Lists* on page 25. This will also reset any administrator permissions you may have set in the Pentaho Enterprise Console.

### Implementing Nested Roles in LDAP

It is possible to nest user roles such that one role includes all of the users of another role. Doing this external to the core LDAP structure prevents recursive directory queries to find all parents of a given child role. Follow the directions below to modify the BI Platform to support nested roles for LDAP and MSAD authentication types.

1. Stop the BI Platform server or service.

```
sh /usr/local/pentaho/server/biserver-ee/stop-pentaho.sh
```

- **2.** Open the /pentaho/server/biserver-ee/pentaho-solutions/system/applicationContext-spring-security-ldap.xml file with a text editor.
- 3. In the populator bean definition, replace DefaultLdapAuthoritiesPopulator with NestedLdapAuthoritiesPopulator

**4.** Save the file, then edit /pentaho/server/biserver-ee/pentaho-solutions/system/applicationContext-pentaho-security-ldap.xml.

This and the next step are only necessary if the roles that serve as "parents" to nested roles cannot be returned by a traditional all authorities search.

**5.** Add an **extraRoles** bean to the list of transformers in the **ChainedTransformers** bean, and set properties for each parent role (represented by example\_role below).

```
<bean id="allAuthoritiesSearch"</pre>
                         class="org.pentaho.platform.plugin.services
.security.userrole.ldap.search.GenericLdapSearch">
                         <!-- omitted --> <constructor-arg index="2">
                         <bean
 class="org.apache.commons.collections.functors.ChainedTransformer">
                         <constructor-arg index="0"> <list> <bean</pre>
                         class="org.pentaho.platform.plugin.services.security.
userrole.ldap.transform.SearchResultToAttrValueList">
                        <!-- omitted --> </bean> <bean
                        class="org.pentaho.platform.plugin.services.security.userrole.
ldap.transform.ExtraRoles">
                        cproperty name="extraRoles"> <set>
                         <value>example_role</value> </set>
                        </property> </bean> <bean</pre>
                        class="org.pentaho.platform.plugin.services.security.
userrole.ldap.transform.StringToGrantedAuthority">
                        <!-- omitted --> </bean> </list>
                         </constructor-arg> </bean>
                         </constructor-arg> </bean>
```

6. Save the file, close your text editor, and start the BI Platform server or service.

sh /usr/local/pentaho/server/biserver-ee/start-pentaho.sh

The BI Platform can now efficiently handle nested roles with LDAP or Active Directory authentication.

## Managing Users and Roles in the Pentaho Enterprise Repository

Pentaho Data Integration comes with a default security provider. If you don't have an existing authentication provider such as LDAP or MSAD, you can use Pentaho Security to define users and roles.

The point-and-click user interface for users and roles in the Pentaho Enterprise Repository similar to the one in the Pentaho Enterprise Console. The users and roles radio buttons allow you to switch between user and role settings. You can add, delete, and edit users and roles from this page.

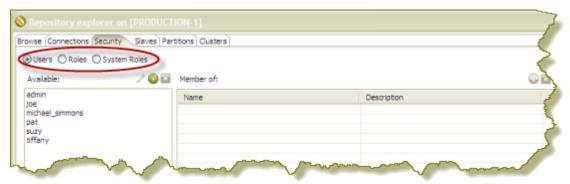

### **Adding Users**

You must be logged into the Enterprise Repository as an administrative user.

To add users in the Enterprise Repository, follow the directions below.

- In Spoon, go to Tools -> Repository -> Explore.
   The Repository Explorer opens.
- 2. Click the **Security** tab.

(F

**Note:** The **Users** radio button is selected by default.

- Next to Available, click (a) (Add).
   The Add User dialog box appears.
- 4. Enter the User Name and Password associated with your new user account in the appropriate fields.

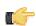

Note: An entry in the **Description** field is optional.

5. If you have available roles that can be assigned to the new user, under **Member**, select a role and click 🐤 (Add).

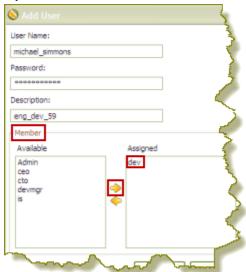

The role you assigned to the user appears in the right pane under **Assigned**.

6. Click OK to save your new user account and exit the Add Users dialog box.

The name of the user you added appears in the list of Available users.

### **Editing User Information**

You must be logged into the Enterprise Repository as an administrative user.

Follow the instructions below to edit a user account.

- In Spoon, go to Tools -> Repository -> Explore.
   The Repository Explorer opens.
- 2. Click the Security tab.

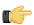

**Note:** The **Users** radio button is selected by default.

- 3. Select the user whose details you want to edit from the list of available users.
- 4. Click / (Edit)

The **Edit User** dialog box appears.

- **5.** Make the appropriate changes to the user information.
- 6. Click **OK** to save changes and exit the Edit User dialog box.

#### **Deleting Users**

You must be logged into the Enterprise Repository as an administrative user. Refer to *Best Practices for Deleting Users* and *Roles in the Pentaho Enterprise Repository* before you delete a user or role.

Follow the instructions below to delete a user account:

In Spoon, go to Tools -> Repository -> Explore.
 The Repository Explorer opens.

- 2. Click the Security tab.
- 3. Select the user you want to delete from the list of available users.
- 4. Next to Users, click 

  (Remove).

  A confirmation message appears.
- 5. Click Yes to delete the user.

The specified user account is deleted.

#### Best Practices for Deleting Users and Roles in the Pentaho Enterprise Repository

If a user or role is deleted in the Pentaho Enterprise Repository, (currently used by Pentaho Data Integration), content that refers to the deleted user (either by way of owning the content or having an ACL that mentions the user or role) is left unchanged; therefore, it is possible that you may create a new user or role, at a later date, using an identical name. In this scenario, content ownership and access control entries referring to the deleted user or role now apply to the new user or role.

To avoid this problem, Pentaho recommends that you disable a user or role instead of deleting it. This prevents a user or role with an identical name from ever being created again. The departmental solution (also referred to as Hibernate or the Pentaho Security back-end), does not have disable functionality. For this back-end, Pentaho recommends that you use the following alternatives rather than deleting the user or role:

| IF                          | THEN                                                                                                    |  |
|-----------------------------|----------------------------------------------------------------------------------------------------|--|
| You are dealing with a role | Unassign all current members associated with the role                                                          |  |
| 1                           | Reset the password to a password that is so cryptic that it is impossible to guess and is unknown to any users |  |

### **Adding Roles**

You must be logged into the Enterprise Repository as an administrative user.

To add roles in the Enterprise Repository, follow the directions below:

- In Spoon, go to Tools -> Repository -> Explore.
   The Repository Explorer opens.
- 2. Click the Security tab.
- **3.** Click the **Roles** radio button. The list of available roles appear.
- 4. Click ( (Add)

The Add Role dialog box appears.

**5.** Enter the **Role Name** in the appropriate field.

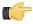

**Note:** An entry in the **Description** field is optional.

6. If you have users to assign to the new role, select them (using the <SHIFT> or <CTRL> keys) from the list of available users and click → (Add).

The user(s) assigned to your new role appear in the right pane.

Click OK to save your entries and exit the Add Role dialog box.

The specified role is created and is ready to be assigned to user accounts.

### **Editing Roles**

You must be logged into the Enterprise Repository as an administrative user.

To edit roles in the Enterprise Repository, follow the directions below.

- In Spoon, go to Tools -> Repository -> Explore.
   The Repository Explorer opens.
- Click the Security tab.
- 3. Click the Roles radio button.

The list of available roles appear.

- Select the role you want to edit and click (Edit)
  The Edit Role dialog box appears.
- 5. Make the appropriate changes.
- **6.** Click **OK** to save your changes and exit the **Edit Role** dialog box.

### **Deleting Roles**

You must be logged into the Enterprise Repository as an administrative user. Refer to *Best Practices for Deleting Users* and *Roles in the Pentaho Enterprise Repository* before you delete a user or role.

Follow the instructions below to delete a role:

- In Spoon, go to Tools -> Repository -> Explore.
   The Repository Explorer opens.
- 2. Click the Security tab.
- 3. Select the role you want to delete from the list of available roles.
- **4.** Click **□** (**Remove**). A confirmation message appears.
- 5. Click Yes to delete the role.

The specified role is deleted.

### **Assigning Users to Roles**

You must be logged into the Enterprise Repository as an administrative user.

You can assign users to roles, (and vice-versa), when you add a new user or role; however, you can also assign users to roles as a separate task.

- In Spoon, go to Tools -> Repository -> Explore.
   The Repository Explorer opens.
- 2. Click the Security tab.
- Click the Roles radio button.The list of available roles appear.
- 4. Select the role to which you want to assign one or more users.

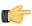

**Note:** If the role has users currently assigned to it, the names of the users appear in the table on the right under **Members**. You can assign or unassign any users to a role. You can select a single item or multiple items from the list of members. Click (Remove) to remove the user assignment.

- 5. Next to Members, click (a) (Add).
  - The **Add User to Role** dialog box appears.
- **6.** Select the user (or users) you want assigned to the role and click  $\Rightarrow$  (**Add**). The user(s) assigned to the role appear in the right pane.
- 7. Click **OK** to save your entries and to exit the Add User to Role dialog box.

The specified users are now assigned to the specified role.

### **Making Changes to the Admin Role**

The assigning of task-related permissions, (Read, Create, and Administrate), associated with the Admin role in the Pentaho Enterprise Repository cannot be edited in the user interface. The Admin role is the only role that is assigned the *Administrate* permission; the Administrate permission controls user access to the Security tab.

Deleting the Admin role prevents *all users* from accessing the Security tab, unless another role is assigned the Administrate permission. Below are the scenarios that require a non-UI configuration change:

- · You want to delete the Admin role
- You want to unassign the Administrate permission from the Admin role
- You want to setup LDAP

Follow the instructions below to change the Admin role:

- 1. Shut down the Data Integration server.
- 2. Open the repository.spring.xml file located at \pentaho\server\data-integration-server\pentaho-solutions\system\.
- 3. Locate the element with an ID of immutableRoleBindingMap.
- **4.** Replace the entire node with the XML shown below. Make sure you change **yourAdminRole** to the role that will have **Administrate** permission.

5. Restart the Data Integration server.

The Admin role is changed according to your requirements.

## **Assigning Permissions in the Pentaho Enterprise Repository**

You must be logged into the Enterprise Repository as an administrative user.

There are "action based" permissions associated with the roles. Roles help you define what users or members of a group have the permission to do. You can create roles that restrict users to reading content exclusively. You can create administrative groups who are allowed to administer security and create new content.

In the example below, user "joe" has an "admin" role. As such, Joe's permissions allow him to **Read Content**, **Administer Security**, and **Create Content**.

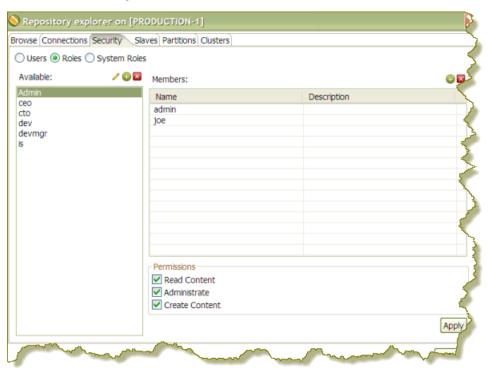

To assign permissions in the Enterprise Repository, follow the instructions below.

- In Spoon, go to Tools -> Repository -> Explore.
   The Repository Explorer opens.
- 2. Click the Security tab.
- Click the Roles radio button.The list of available roles appear.

- 4. Select the role to which you want to assign permissions.
- **5.** Enable the appropriate permissions for your role as shown in the example below.

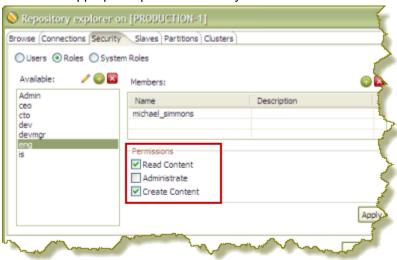

#### 6. Click Apply.

The permissions you enabled for the role will take effect the next time the specified user(s) log into the Pentaho Enterprise Console.

### **Permissions Settings**

| Permission     | Effect                                   |
|----------------|------------------------------------------|
| Read Content   | Allows a user or role to examine         |
|                | contents (for example, transformations,  |
|                | jobs, and database connections) in the   |
|                | repository                               |
| Administrate   | Assigns all permissions to the specified |
|                | user or role                             |
| Create Content | Allows a user or role to create content  |
|                | in the repository                        |

### **Enabling System Role Permissions in the Pentaho Enterprise Repository**

When users log into the Pentaho Enterprise Repository, they are automatically assigned the Authenticated system role in addition to the role you assigned to them. Pentaho requires the Authenticated system role for users to log into the Pentaho Enterprise Repository; this includes Admin users. By default, the Authenticated system role provide Read Content and Create Content permissions to all users who are logged in. You can change these permissions as needed.

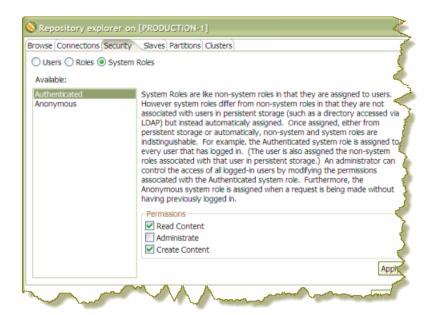

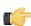

**Note: Important!** The Anonymous system role is not being used at this time.

Follow the steps below to change permissions for the Authenticated system role.

- In Spoon, go to Tools -> Repository -> Explore.
   The Repository Explorer opens
- 2. Click the Security tab.
- Click the System Roles radio button. The list of available system roles appear.

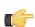

**Note:** The Anonymous role is not functional.

- Select the Authenticated role from the list of available roles.
- **5.** Under **Permissions**, enable the appropriate *permissions* for this role.
- 6. Click Apply to save your changes.

The specified permissions are enabled for the Authenticated system role.

## **Adding Web Resource Authentication**

To configure Web resource authentication in the BI Platform to correspond with your user roles, follow the below instructions.

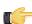

**Note:** These instructions are valid across all security DAOs.

- 1. Ensure that the BI Platform is not currently running; if it is, run the **stop-pentaho** script.
- 2. Open a terminal or command prompt window and navigate to the .../pentaho-solutions/system/ directory.
- 3. Edit the applicationContext-spring-security.xml file with a text editor.
- 5. Modify the regex patterns to include your roles.

The **objectDefinitionSource** property associates URL patterns with roles. **RoleVoter** specifies that if any role on the right hand side of the equals sign is granted to the user, the user may view any page that matches that URL pattern. The default roles in this file are not required; you can replace, delete, or change them in any way that suits you.

You should now have coarse-grained permissions established for user roles.

## **Domain Object Authorization**

Domain objects, which are defined in this context as any file in the Pentaho solution repository with a .url or .xaction extension, can be assigned fine-grained authorization through access control lists (ACLs). Each domain object has one (and only one) ACL, which is created automatically by functions in the Pentaho BI Platform, and may be modified on a user level through the Pentaho User Console.

To establish ACLs, you need to have either created roles and users in the Pentaho Enterprise Console, or successfully connected to your existing security backend. Once a role is established, you can set its permissions in the Pentaho User Console by right-clicking on any file or directory in the file browser, selecting **Properties** from the context menu, then working with the permissions interface, shown below:

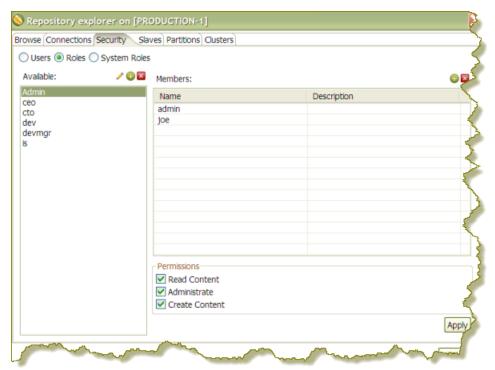

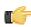

Note: Domain object authorization is only available for database-based solution repositories; file-based solution repositories (an uncommon situation among Pentaho BI Platform 2.x and 3.x deployments) cannot have this level of fine-grained authorization control.

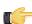

Note: ACLs are stored in the PRO\_ACL\_FILES table in the solution database, and have no presence in the filesystem. There is, however, a third type of domain object that does not store ACLs in that table -- a metadata model. Metadata models store access controls inline in the metadata model's XMI file. You can define other file extensions to control with access lists by editing the <acl-files> entry in the /pentaho-solutions/system/ pentaho.xml configuration file. See also, Assigning Permissions in the Pentaho User Console.

## Reapplying the Default Access Control Lists

A default ACL (labeled **Default Permissions** in the Pentaho Enterprise Console) is a single access control list (ACL) that is applied to all directories in a Pentaho solution repository at the first startup of the BI Server. (The default ACL is copied to each directory — it is not shared among all directories.) After the default ACL has been applied (by starting the server at least once), it can be managed in the Pentaho User Console.

As you examine the image below, notice that users in the dev role have execute and scheduling permissions but they cannot create, update, or delete data, nor can they grant permissions to other users. Roles are a way to reference a group of users with a single name. For example, the Admin role represents all users who are administrators.

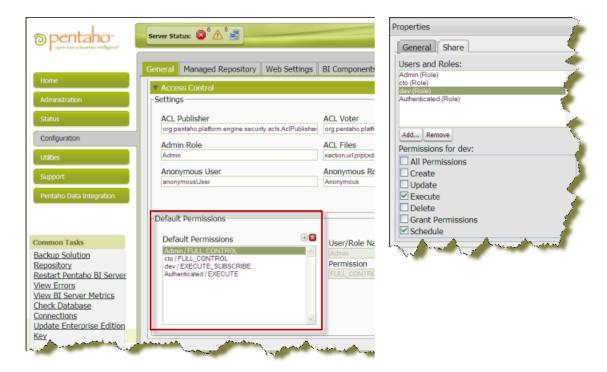

The default ACL will likely not meet your needs, so you may choose to reapply a different default ACL to solution repository objects. To do this, follow the steps below but understand that these steps will remove any ACL management that has been applied in the Pentaho User Console (image on the right).

Follow the process below to reapply the default ACL in the Pentaho Enterprise Console.

- 1. Log into the Pentaho Enterprise Console.
- 2. Go to the Administration tab.
- Click Services.
- In the Solution Repository tab, click Restore.

The access control list will be reapplied with default values you specified.

## Configuring SQL Filters for Dashboards

The Pentaho Dashboard Designer has an SQL filter that allows greater control over a database query. By default, this feature is restricted to administrative users. To change these settings, follow the instructions below:

- 1. Ensure that the BI server is not currently running; if it is, run the **stop-pentaho** script.
- 2. Open the /pentaho-solutions/system/dashboards/settings.xml file with a text editor.
- Locate the following line and modify it accordingly:

```
<!-- roles with sql execute permissions -->
                        <sql-execute-roles>Admin,DBA</sql-execute-roles>
```

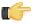

**Note:** Values are separated by commas, with no spaces between roles.

4. Locate the following line and modify it accordingly:

```
<!-- users with sql execute permissions -->
                        <sql-execute-users>Joe,Suzy</sql-execute-users>
```

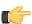

**Note:** Values are separated by commas, with no spaces between user names.

- Save and close the text editor.
- **6.** Restart the BI server with the **start-pentaho** script.

The SQL filter function is now available in Dashboard Designer to the users and roles you specified.

## **Assigning Data Source Permissions for the Pentaho User Console**

By default, authenticated users have view-only permissions to data sources in the Pentaho User Console. Users with administrative permissions can create, delete, and view data sources. If you want to fine tune permissions associated with data sources, you must edit the appropriate **settings.xml** file. Follow the instructions below to edit the file.

- 1. Go to ...\biserver-ee\pentaho-solutions\system\data-access and open settings.xml.
- 2. Edit the settings.xml file as needed. The default values are shown in the sample below. You can assign permissions by individual user or by user role. If you are using LDAP, you can define the correct ACLs value for view permissions; the default value is "31."

- 3. Save your changes to the **settings.xml** file.
- 4. Restart the Pentaho User Console.

## Securing the Pentaho Enterprise Console and BI Server

This section contains instructions and guidance for enhancing the security of the BI Server and Pentaho Enterprise console on an application server level via Secure Sockets Layer (SSL). SSL provides verification of server identity and encryption of data between clients and the BI Server and/or Pentaho Enterprise Console.

## Configuring SSL (HTTPS) in the Pentaho Enterprise Console and BI Server

By default, the BI Server and Pentaho Enterprise Console are configured to communicate over HTTP. To switch to HTTPS, follow the instructions below that apply to your scenario.

### **Enabling SSL in the BI Server With a Certificate Authority**

If you already have an SSL certificate through a certificate authority such as Thawte or Verisign, all you have to do to use it with the Pentaho BI Server and Pentaho Enterprise Console is configure your application server to use it. Apache provides documentation for configuring Tomcat for CA-signed certificates: <a href="http://tomcat.apache.org/tomcat-6.0-doc/ssl-howto.html">http://tomcat.apache.org/tomcat-6.0-doc/ssl-howto.html</a>. Just follow those procedures, and skip the sections below that deal with self-signed SSL certificates.

After the application server is configured to use your certificate, you must modify the base URL tokens for both the BI Server and the Pentaho Enterprise Console. Make sure you follow the directions for *changing the BI Server base URL*; without executing those changes, your server will not work over HTTPS.

### **Enabling SSL in the BI Server With a Self-Signed Certificate**

This process explains how to enable SSL in the BI Server with a self-signed certificate. These steps don't show how to generate a self-signed certificate, or how to configure Tomcat to use it. For more information on SSL certificates in Tomcat, consult *the Tomcat documentation*, beginning with the *Quick Start* section.

#### **Trusting a Self-Signed Certificate**

The procedure below assumes that an SSL certificate is generated and Tomcat is configured to use it.

The instructions below explain how to complete the trust relationship between the BI Server (when it is configured for SSL) and the Pentaho Enterprise Console.

Change to the home directory of the user account that starts the BI Server and Pentaho Enterprise Console
processes or services.

cd ~

Using the default settings suggested by Pentaho, this will be /home/pentaho/.

2. Execute the following command, changing the storepass (pass in the example) and keypass (pass2 in the example) accordingly:

```
keytool -export -alias tomcat -file tomcat.cer -storepass pass -keypass pass2 -keystore .keystore
```

**3.** Change to the \$PENTAHO\_JAVA\_HOME/jre/lib/security/ directory.

```
cd $PENTAHO_JAVA_HOME/jre/lib/security/
```

The **PENTAHO\_JAVA\_HOME** variable was established during your production installation procedure. If you are on Windows, environment variables are surrounded by percent signs, as in: cd %PENTAHO\_JAVA\_HOME% \jre\lib\security\. If you get an error about this path not being valid, then use **JAVA\_HOME** instead of **PENTAHO\_JAVA\_HOME**.

**4.** Execute the following command, changing the alias (**tomcat** in the example), the file path to the certificate (the current user's home directory in the example), and the storepass (**pass** in the example) accordingly:

```
keytool -import -alias tomcat -file ~/tomcat.cer -keystore cacerts -storepass pass
```

N C

**Note:** If the path to your certificate involves spaces, you must either escape the spaces (on Linux, Unix, and OS X), or put double quotes around the path (on Windows) in order for the command to work properly.

5. Execute the following command and make note of the MD5 sum for the tomcat entry:

```
keytool -list -keystore cacerts
```

6. Change back to the home directory of the user account that starts the BI Server and Pentaho Enterprise Console, and run this command:

```
keytool -list -keystore .keystore
```

7. Compare the **tomcat** entry's MD5 sum to the one you generated previously and ensure that they match.

If these sums do not match, you've made a mistake someplace in the certificate trust process. Go through the steps again and ensure that you're working with the right user accounts and directories.

The BI Server is now configured to allow access via SSL.

If you'd like to also enable SSL in the Pentaho Enterprise Console, continue on to *Enabling SSL in the Pentaho Enterprise Console* on page 29.

### Changing the BI Server Base URL

If you switch from HTTP to HTTPS, you must also change the BI Server's tokenized base URL value to accommodate for the new port number. Follow the directions below to change the base URL.

1. Stop the BI Server if it is currently running.

```
/etc/init.d/pentaho stop
```

- **2.** Navigate to the WEB-INF directory inside of the pentaho.war. cd /home/pentaho/pentaho/server/biserver-ee/tomcat/webapps/pentaho/WEB-INF/
- 3. Edit the web.xml file.

```
vim ./web.xml
```

Locate the element and replace its value to match your new SSL-enabled port number.

```
<context-param>
     <param-name>base-url</param-name>
     <param-value>http://localhost:18443/pentaho/</param-value>
</context-param>
```

Modify the port number in the example to match your configuration.

- 5. Save and close the file.
- 6. Start the BI Server and ensure that it is available through HTTPS on the specified port.

```
/etc/init.d/pentaho start
```

The BI Server is now configured to communicate on an SSL-aware port.

### **Enabling SSL in the Pentaho Enterprise Console**

The information in this section allows you to enable SSL mode in the Pentaho Enterprise Console.

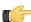

**Note:** This procedure is optional. You can enable SSL in the BI Server alone, or the Pentaho Enterprise Console alone, or both of them together.

 Open the /pentaho/server/enterprise-console-server/resource/config/console.properties file.

```
# Management Server Enterprise Console's Jetty Server Settings
console.start.port.number=8088
console.hostname=localhost
console.stop.port.number=8033
# SSL Section for Enterprise Console
console.ssl.enabled=false
console.ssl.port.number=8143
keyAlias=jetty
keyPassword=changeit
keyStore=resource/config/keystore
keyStorePassword=changeit
trustStore=resource/config/keystore
trustStorePassword=changeit
wantClientAuth=false
needClientAuth=false
# Security Authentication Section for Enterprise Console
console.security.enabled=true
console.security.roles.allowed=admin
```

```
console.security.roles.delimeter=,
console.security.realm.name=EnterpriseEdition
console.security.login.module.name=PropertiesFileLoginModule
console.security.auth.config.path=resource/config/login.conf
```

- Set console.ssl.enabled to true.
- 3. Change the values of **keystore** and **trustore** appropriately.
- 4. Change all of the passwords from the example value of changeit to the appropriate values.
- **5.** Change any other values to match your configuration.

The Pentaho Enterprise Console is configured to allow SSL connections.

#### Starting the Pentaho Enterprise Console using SSL

To start the console using SSL...

- 1. Make sure the server is up and running, then open a browser window and type: https://localhost:8143. If you are starting the Pentaho Enterprise Console in secure mode for the first time and you have a self-signed certificate, an error message appears.
- 2. Click the link labeled Or you can add an exception...
- 3. Click Add Exception.
- 4. Click Get Certificate.
- 5. Click **View** if you want to see the details of the certificate.
- **6.** Click **Confirm Security Exception** if you are satisfied with the details of the certificate. You are now using an SSL-enabled console.

## **Changing Default Enterprise Console Security Settings**

The information in this section is based on the Jetty 6.12 and JettyPlus 6.12 release because the Pentaho Enterprise Console uses an embedded Jetty server. Out of the box, the Pentaho Enterprise Console uses a properties based login module but you can plug in any of the login modules listed below or write your own.

- org.mortbay.jetty.plus.jaas.spi.JDBCLoginModule
- org.mortbay.jetty.plus.jaas.spi.PropertyFileLoginModule

An example of each module is described in the sections that follow but first you must understand the relationship between password handling and LoginModules in the Pentaho Enterprise Console.

Passwords can be stored in clear text, obfuscated, or checksummed. The class, org.mortbay.util.Password, must be used to generate all varieties of passwords, the output from which can be cut and pasted into property files or entered into database tables.

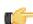

**Important:** Before running **org.mortbay.jetty.security.Password**, you must change directory to enterprise-console. If you do not do a change directory the Jetty JARs will not be found.

```
> cd enterprise-console
> java -cp lib/jetty.jar org.mortbay.jetty.security.Password
Usage - java org.mortbay.util.Password [<user>] <password>
> java -cp lib/jetty.jar org.mortbay.jetty.security.Password me you
you
OBF:20771x1b206z
MD5:639bae9ac6b3e1a84cebb7b403297b79
CRYPT:me/ks90E221EY
```

#### **JDBCLoginModule**

The JDBCLoginModule stores user passwords and roles in a database that are accessed through JDBC calls. You can configure the JDBC connection information, as well as the names of the table and columns storing the user name and credentials, and the name of the table and columns storing the roles.

Below is an example login module configuration file entry for an HSQLDB driver:

```
jdbc {
    org.mortbay.jetty.plus.jaas.spi.JDBCLoginModule required
    debug="true"
```

```
dbUrl="jdbc:hsqldb:."
dbUserName="sa"
dbDriver="org.hsqldb.jdbcDriver"
  userTable="myusers"
  userField="myuser"
  credentialField="mypassword"
  userRoleTable="myuserroles"
  userRoleUserField="myuser"
  userRoleRoleField="myuser"
};
```

There is no particular schema required for the database tables storing the authentication and role information. The properties userTable, userField, credentialField, userRoleTable, userRoleUserField, userRoleRoleField configure the names of the tables and the columns within them that are used to format the following queries:

Credential and role information is read from the database when a previously unauthenticated user requests authentication. Note that this information is only cached for the length of the authenticated session. When the user logs out or the session expires, the information is flushed from memory.

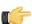

**Note:** Passwords can be stored in the database in plain text or encoded formats, using the **org.mortbay.jetty.security.Password** class.

#### **PropertyFileLoginModule**

With this login module implementation, the authentication and role information is read from a property file:

```
props {
    org.mortbay.jetty.plus.jaas.spi.PropertyFileLoginModule required
    debug="true"
    file="/somewhere/somefile.props";
    };
```

The file parameter is the location of a properties file of the same format as the etc/realm.properties example file as shown below:

```
<username>: <password>[<rolename> ...]
```

#### Below is an example:

```
admin: OBF:lxmk1w261u9r1w1c1xmq,user,admin
superadmin: changeme,user,developer
master: MD5:164c88b302622e17050af52c89945d44,user
: CRYPT:adpexzg3FUZAk,admin
```

The contents of the file are read and cached in memory the first time a user requests authentication.

#### **Editing Security Settings**

Security settings configuration are stored in the security section of console.properties file:

```
# Management Server Enterprise Console's Jetty Server Settings
console.start.port.number=8088
console.hostname=localhost
console.stop.port.number=8033

# SSL Section for Enterprise Console
console.ssl.enabled=false
console.ssl.port.number=8143
keyAlias=jetty
keyPassword=changeit
keyStore=resource/config/keystore
keyStorePassword=changeit
trustStore=resource/config/keystore
trustStorePassword=changeit
wantClientAuth=false
needClientAuth=false
```

```
# Security Authentication Section for Enterprise Console
console.security.enabled=true
console.security.roles.allowed=admin
console.security.roles.delimiter=,
console.security.realm.name=EnterpriseEdition
console.security.login.module.name=PropertiesFileLoginModule
console.security.auth.config.path=resource/config/login.conf
```

Security is enabled by default.

- To change the roles you want to allow the application to access you must provide your list of roles in console.security.roles.allowed property.
- Roles are comma separated by default; you can change that configuration by providing your delimiter in **console.security.roles.delimiter property**.
- The login module name must be provided for the property name, **console.security.login.module.name**. This is the name you gave your login module in the **login.conf** file.
- You must provide the location of your login.conf file in console.security.auth.config.path property.

### **Changing the Admin Credentials for the Pentaho Enterprise Console**

The default user name and password for the Pentaho Enterprise Console are **admin** and **password**, respectively. You must change these credentials if you are deploying Pentaho in a production environment. Follow the instructions below to change credentials.

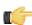

**Important:** Before running **org.mortbay.jetty.security.Password**, you must change directory to **enterprise-console**. If you do not do a change directory the Jetty JARs will not be found.

1. Generate the password from the command line.

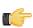

Note: You may need to change version numbers in the file names. The example below is for Linux:

```
$ cd enterprise-console
$ java -cp lib/jetty-6.1.2rcl.jar:lib/jetty-util-6.1.2rcl.jar
org.mortbay.jetty.security.Password username password
password
OBF:lv2jluumlxtv1zejlzer1xtn1uvk1v1v
MD5:5f4dcc3b5aa765d61d8327deb882cf99
CRYPT:usjRS48E8ZADM
```

#### For Windows use:

```
$ cd enterprise-console
$ java -cp lib/jetty-6.1.2rc1.jar;lib/jetty-util-6.1.2rc1.jar
org.mortbay.jetty.security.Password username password
```

- 2. Go to ...\enterprise-console\resource\config and open the login.properties file.
- 3. Edit the file using the following format:

```
<username>: OBF:<obfuscated_password>,<role1>,<role2>,<role3>,...
```

#### Creating a Custom Login Module

To create a custom login module you must be familiar with the following java classes, **AbstractLoginModule.java** and **UserInfo.java**, shown below:

The org.mortbay.jetty.plus.jaas.spi.AbstractLoginModule implements all of the javax.security.auth.spi.LoginModule methods. All you must do is implement the getUserInfo method to return a org.mortbay.jetty.plus.jaas.UserInfo instance that encapsulates the user name, password and role names (as {{java.lang.String}}s) for a user.

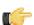

Note: The AbstractLoginModule does not support caching. If you want to cache UserInfo (for example, as does the org.mortbay.jetty.plus.jaas.spi.PropertyFileLoginModule) you must provide it yourself.

## **Metadata Security**

Most of the security configuration explained thus far has involved using features that are built into the Pentaho User Console or Pentaho Enterprise Console, or involve configuration changes of some kind. However, if you need to restrict access to certain portions of data, the only way to do it is to modify your metadata. The Pentaho metadata model offers table-, column-, and row-level authorization control, so if you need to prevent certain users or roles from accessing it, you can edit the metadata model accordingly.

## **Configuring the Security Service**

You must know the base URL for the Pentaho BI Platform (the default URL is http://localhost:8080/pentaho as well as the name of the service to execute security information retrieval (the service is ServiceAction).

The Pentaho Metadata Editor must be configured to connect to your BI Platform server so that it can retrieve usernames, roles, and access control lists. Follow the below directions to set up Metadata Editor.

1. Start the Pentaho Metadata Editor.

sh /pentaho/design-tools/metadata-editor/metaeditor.sh

2. Go to the Tools menu, then select Security....

The Security Service dialogue will appear.

3. In the Service URL field, type in the base URL for the BI Platform plus the security service.

http://localhost:8080/pentaho/ServiceAction

- 4. Next, select the level of detailed security information you want: All, Users or Roles.
  - If you have hundreds of users in your system, you probably only want to return the roles, and use roles for security information properties. The access control lists are returned with all three options.
- 5. In the Username and Password fields, type in the login credentials for an administrator-level account.
- 6. Click Test.

A popup window with the returned XML should appear. If it does not, check that the information you typed into the fields mentioned above is correct.

## **Adding Column-Level Security Constraints**

You need to have established a connection to a data source in Metadata Editor and selected one or more tables to create metadata for.

Follow the below instructions to add user- or role-based restrictions to your data source.

- 1. In the left pane, right-click the table or column you want to modify, then click **Edit..** from the context menu. The **Physical Table Properties** dialogue will appear.
- 2. Click the green + icon above the Available field in the middle of the screen.

The **Add New Property** dialogue will appear.

- 3. Select Metadata Security, then click OK.
- 4. Click the new Metadata Security item in the General category.
- 5. Click the green + icon next to the **Selected Users/Groups** field in the right pane.
  - A list of users and/or roles (depending on what you selected when configuring the security service earlier) will appear.
- 6. Click the user or role in the left pane that you want to assign permissions to, then click the right arrow button in the middle of the window.
  - The user or role will move from the **Available** list on the left to the **Assigned** list on the right.
- 7. Click the checkboxes for the permissions that you want to assign to the selected user or role.
- 8. Repeat this process for other users or roles you want to assign metadata permissions to, then click OK.
- 9. Change any other relevant metadata options, then click **OK** to return to the Metadata Editor main window.

**10.**When you are finished, save the metadata configuration as a domain using the **Save As** button, then publish it to the BI Platform server as an XMI schema by selecting **Publish** from the **File** menu.

## **Adding Global Row-Level Security Constraints**

You need to have established a connection to a data source in Metadata Editor and selected one or more tables to create metadata for.

A global constraint is an MQL Formula statement that institutes a global restriction on the data you specify, down to the row level. Follow the below instructions to add custom global user- or role-based restrictions to your data source.

- 1. In the left pane, right-click the table or column you want to modify, then click **Edit..** from the context menu. The **Physical Table Properties** dialogue will appear.
- 2. Click the green + icon above the Available field in the middle of the screen.

The Add New Property dialogue will appear.

- 3. Select Data Constraints, then click OK.
- 4. Click the new Data Constraints item in the General category.
- 5. Select the Global Constraint option in the right pane.
- **6.** Type in your constraint in the provided text box.
- Change any other relevant metadata options, then click OK to return to the Metadata Editor main window.
- 8. When you are finished, save the metadata configuration as a domain using the **Save As** button, then publish it to the BI Platform server as an XMI schema by selecting **Publish** from the **File** menu.

### **MQL Formula Syntax For Global Constraints**

You can use all of the standard operators, and any of the following functions when defining a global constraint:

| Function Name | Parameters                                     | Description                                                                                                    |
|---------------|------------------------------------------------|----------------------------------------------------------------------------------------------------|
| OR            | Two or more boolean expressions                | Returns <b>true</b> if one or more parameters are true                                                                                                    |
| AND           | Two or more boolean expressions                | Returns <b>true</b> if all parameters are true                                                                                                    |
| LIKE          | Two                                            | Compares a column to a regular expression, using % as a wild card                                                                                                    |
| IN            | Two or more                                    | Checks to see if the first parameter is in the following list of parameters                                                                                                    |
| NOW           | N/A                                            | The current date                                                                                                    |
| DATE          | Three numeric parameters: Year, month, and day | The specified date                                                                                                    |
| DATEVALUE     | One text parameter: year-month-day             | The specified date                                                                                                    |
| CASE          | Two or more                                    | Evaluates the odd-numbered parameters, and returns the even numbered parameter values. If there are an odd number of parameters, the last parameter is returned if no other parameter evaluates to true. |
| COALESCE      | One or more                                    | Returns the first non-null parameter. If all are null, the message in the last parameter is returned.                                                                                                    |
| DATEMATH      | One expression                                 | Returns a date value based on a DATEMATH expression (see related links below for a link to the DATEMATH Javadoc)                                                                                         |

#### **AND**

```
AND( [BT_CUSTOMERS.BC_CUSTOMERS_CUSTOMERNAME] = "EuroCars"; [BT_CUSTOMERS.BC_CUSTOMERS_CREDITLIMIT] > 1000 )
```

#### LIKE

```
LIKE([BT_CUSTOMERS.BC_CUSTOMERS_CUSTOMERNAME]; "%SMITH%")
```

#### IN

```
IN([BT_CUSTOMERS.BC_CUSTOMERS_CUSTOMERNAME]; "Adam Smith"; "Brian Jones")
```

#### **NOW**

NOW()

#### **DATE**

DATE(2008;4;15)

#### **DATEVALUE**

DATEVALUE ( "2008-04-15")

#### **CASE**

#### **COALESCE**

#### **DATEMATH**

```
DATEMATH("0:ME -1:DS")
```

This expression represents 00:00:00.000 on the day before the last day of the current month.

## Adding User or Role Row-Level Security Constraints

You need to have established a connection to a data source in Metadata Editor and selected one or more tables to create metadata for.

A role-based constraint is an MQL Formula statement that restricts access (on the row level) only to certain users or roles. Follow the below instructions to add fine-grained user- or role-based restrictions to your data source.

- 1. In the left pane, right-click the table or column you want to modify, then click **Edit..** from the context menu. The **Physical Table Properties** dialogue will appear.
- 2. Click the green + icon above the **Available** field in the middle of the screen.

The Add New Property dialogue will appear.

- 3. Select Data Constraints, then click OK.
- 4. Click the new **Data Constraints** item in the **General** category.
- Select Role-Based Constraints option in the right pane.
- 6. Click the green + icon next to the **Selected Users/Groups** field in the right pane.
  - A list of users and/or roles (depending on what you selected when configuring the security service earlier) will appear.
- 7. Click the user or role in the left pane that you want to assign permissions to, then click the right arrow button in the middle of the window.
  - The user or role will move from the **Available** list on the left to the **Assigned** list on the right.
- 8. Click the checkboxes for the permissions that you want to assign to the selected user or role.
- 9. Repeat this process for other users or roles you want to assign metadata permissions to, then click OK.
- 10. Change any other relevant metadata options, then click **OK** to return to the Metadata Editor main window.
- 11. When you are finished, save the metadata configuration as a domain using the **Save As** button, then publish it to the BI Platform server as an XMI schema by selecting **Publish** from the **File** menu.

### MQL Formula Syntax For User and Role Row-Level Constraints

The MQL Formula syntax for defining a user or role row constraint is:

```
[table.column] = "row"
```

The table and column are defined as part of a metadata business model. Here is an example that isolates access to data from the Sales department:

```
[BT OFFICE.BC DEPARTMENT] = "Sales"
```

It's also possible to give or deny access to an entire role, or a single user, by selecting that user or role, then using a boolean for a constraint:

TRUE()

Or:

FALSE()

## **Using Security Information In Action Sequences**

In addition to providing access to security information within the Web application code, the BI Platform's security system also provides access to security information within action sequences. That security information then can be used in JavaScript rules, presented in reporting prompts, provided as input to SQL lookup rules, etc.

A typical action sequence inputs section is defined like this:

In the above example, the input (called **someInput**) can be found by looking at the request (HttpServletRequest, PortletRequest, etc.) for a variable called **someInput**. Then, throughout the rest of the action sequence, specific actions can reference that input. The Pentaho BI Platform extends the inputs to provide a unique type of input: The security input. This input presently supports the following input names:

| Input Name             | Туре   | Description                              |
|------------------------|--------|------------------------------------------|
| principalName          | string | The name of the currently                |
|                        |        | authenticated user.                      |
| principalRoles         | , ,    | The roles that the currently             |
|                        |        | authenticated user is a member of.       |
| principalAuthenticated | string | true if the user is authenticated, false |
|                        |        | otherwise.                               |
| principalAdministrator | string | true if the user is considered a Pentaho |
|                        |        | Administrator, false otherwise.          |
| systemRoleNames        |        | All the known roles in the system. Use   |
|                        |        | caution since this list could be quite   |
|                        |        | long.                                    |
| systemUserNames        |        | All the users known to the system. Use   |
|                        |        | caution since this list could be quite   |
|                        |        | long.                                    |

The following input section will get the list of the user's roles, and make it available to all the actions in the action sequence:

## Mondrian Role Mapping in the BI Server

The purpose of the role mapper feature is to map roles defined in a Mondrian schema to user roles in the Pentaho BI Server. You can edit the mapper configuration as needed to meet the needs of your organization.

The role mapper exists and is enabled in the Pentaho BI Server by adding a new bean to the file, pentahoObjects.spring.xml, located at ...\pentaho-solutions\system. There are currently three different mapper implementations to choose from, and each is described below. The pentahoObjects.spring.xml file also has example configurations for each of these mappers commented out. The end result of each mapper is to pass the granted roles for users who are logged on to the BI server to Mondrian.

In instances in which a role is passed to Mondrian through the definition in an action sequence, (this is the original method; see *Using Security Information In Action Sequences* on page 38), the role-related data in the action sequence overrides any and all mappers. If you do not use a mapper, none of the roles defined in Mondrian are honored and the schema is left wide open.

## The Mondrian-One-To-One-UserRoleMapper

This Mondrian user/role mapper assumes that roles in the BI platform also exist in Mondrian; for example if you have a role called "CTO" in Mondrian and in the BI platform. The **Mondrian-One-To-One-UserRoleMapper** maps each role in the platform to roles defined in the Mondrian schema by name.

```
<bean id="Mondrian-UserRoleMapper"
name="Mondrian-One-To-One-UserRoleMapper"
class="org.pentaho.platform.plugin.action.mondrian.mapper.
MondrianOneToOneUserRoleListMapper"
scope="singleton" />
```

## The Mondrian-SampleLookupMap-UserRoleMapper

This sample mapper assumes that a translator is needed (in the form of a map) to map a BI platform role to a Mondrian role. So the map provides the lookups needed for each role. The lookups take the form of Key = BI platform role, Value = mondrian role. In the sample below, there is a "ceo" role in the BI platform which maps to the "California manager" role in Mondrian.

## The Mondrian-SampleUserSession-UserRoleMapper

This sample mapper assumes that all users have Mondrian roles in their session under a named session variable.

## **Removing Security**

You cannot remove the security mechanisms built into the BI Platform, but you can bypass them by giving all permissions to anonymous users. The BI Server automatically assigns all unauthenticated users to the **anonymousUser** account and the **Anonymous** role. The procedure below will grant full BI Server access to the Anonymous role, thereby never requiring a login.

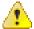

**Danger: This process is irreversible!** While you can simply back out any configuration file changes you may make, you cannot restore custom ACLs once they've been wiped out; the best you can do is restore the default ACLs and make all of your custom authorization changes by hand again. Before performing the below procedure, you should have a very good reason for bypassing security.

1. Stop the BI Server.

```
sudo /etc/init.d/pentaho stop
```

2. Open the /pentaho/server/biserver-ee/pentaho-solutions/system/applicationContext-spring-security.xml file with a text editor and ensure that a default anonymous role is defined.

You may have changed this role, or it may not be properly defined for some other reason. Match your bean definition and property value to the example below. The username does not matter in this particular bean; only the role name.

3. Now find the **filterSecurityInterceptor** bean in the same file, and the **objectDefinitionSource** property inside of it, and match its contents to the example below:

This step allows Pentaho client tools to publish to the BI Platform without having to supply a username and password.

- **4.** Save the file, then open pentahoObjects-spring.xml in the same directory.
- 5. Change the IAcIVoter class to PentahoAllowAnonymousAcIVoter

- **6.** Save the file, then open pentaho.xml in the same directory.
- 7. In the <anonymous-authentication> part of the <pentaho-system> section, define the anonymous user and role. This is the same user and role you will use when assigning ACLs in the next step.

8. Using the same anonymous user and role from before, adjust the ACLs accordingly and remove all ACL overrides.

9. Adjust the <acl-voter> properties such that the new anonymous user has administrator privileges.

10. Save the file and close the text editor.

You've now effectively worked around the security features of the BI Platform.

You should now follow the procedures below to remove the security awareness from the metadata domain repository, and switch from a database repository to a file repository; database repositories are only advantageous when you need to assign ACLs to certain resources. Since you no longer need to do that, you can eliminate your solution database to remove the last piece of BI Platform authorization security.

### Switching the Metadata Domain Repository

The Pentaho BI Server and Pentaho Enterprise Console must be stopped before executing these instructions.

This procedure changes your default metadata domain repository so that it is no longer security-aware. It is a necessary step in completely removing security from the BI Platform; however, this procedure does not, in itself, remove **all** security. To do that, start with *Removing Security* on page 40.

- 1. Edit the /pentaho-solutions/system/pentahoObjects.spring.xml file.
- 2. Comment out the IMetadataDomainRepository line, and uncomment the similar line below it.

Alternatively, you can switch the value of IMetadataDomainRepository from org.pentaho.platform.plugin.services.metadata.SecurityAwareMetadataDomainRepository to org.pentaho.platform.plugin.services.metadata.MetadataDomainRepository.

```
<!-- <bean id="IMetadataDomainRepository"
  class="org.pentaho.platform.plugin.services.metadata.SecurityAwareMetadataDomainRepository
  scope="singleton"/> -->
<!-- Use this schema factory to disable PMD security -->
<bean id="IMetadataDomainRepository"
  class="org.pentaho.platform.plugin.services.metadata.MetadataDomainRepository"
  scope="singleton"/>
```

Save and close the file.

You've now switched the metadata domain repository to one that is not security-aware. Access controls will no longer be enforced on various metadata objects.

You should now continue on to Switching to a File-Based Solution Repository on page 41.

## Switching to a File-Based Solution Repository

The Pentaho BI Server and Pentaho Enterprise Console must be stopped before executing these instructions.

This procedure changes your default database solution repository into a strictly file-based repository. There will no longer be a database mirroring the content in your pentaho-solutions directory, and there will be no way of isolating or securing BI content within the BI Server. However, removing the database overhead means that there will be a substantial performance increase in many instances. This procedure does not, in itself, remove security from the BI Platform, but it does remove access control lists from all content.

- 1. Edit the /pentaho-solutions/system/pentahoObjects.spring.xml file.
- 2. Comment out the current ISolutionRepository line, and uncomment the similar line above it.

Alternatively, you can switch the value of **ISolutionRepository** from **org.pentaho.platform.repository.solution.dbbased.DbBasedSolutionRepository** to **org.pentaho.platform.repository.solution.filebased.FileBasedSolutionRepository**.

```
<!-- Uncomment the following line to use a filesystem-based repository. Note: does not
support ACLs. -->
<bean id="ISolutionRepository"
  class="org.pentaho.platform.repository.solution.filebased.FileBasedSolutionRepository"
  scope="session" />
<!-- Uncomment the following line to use a filesystem/db-based repository with meta
  information stored in a db -->
<!-- <bean id="ISolutionRepository"
  class="org.pentaho.platform.repository.solution.dbbased.DbBasedSolutionRepository"
  scope="session" /> -->
```

3. Comment out the IMetadataDomainRepository line, and uncomment the similar line below it.

Alternatively, you can switch the value of **IMetadataDomainRepository** from **org.pentaho.platform.plugin.services.metadata.SecurityAwareMetadataDomainRepository** to **org.pentaho.platform.plugin.services.metadata.MetadataDomainRepository**.

```
<!-- <bean id="IMetadataDomainRepository"
  class="org.pentaho.platform.plugin.services.metadata.SecurityAwareMetadataDomainRepository
  scope="singleton"/> -->
<!-- Use this schema factory to disable PMD security -->
<bean id="IMetadataDomainRepository"
  class="org.pentaho.platform.plugin.services.metadata.MetadataDomainRepository"
  scope="singleton"/>
```

4. Save and close the file.

You've now switched over to a file-based solution repository. You can safely restart your BI Server and Pentaho Enterprise Console server.

## **Troubleshooting**

Adjusting authorization and authentication settings will often involve making multiple configuration changes without the benefit of testing each of them individually. Your first attempt at implementing a different security DAO or performing intensive user and role modifications will probably not work perfectly. Below are some tips for adjusting log file output, and examining logs for signs of configuration errors.

### Increasing Security Log Levels in the BI Platform

The security logging facilities of the BI Platform are set to ERROR by default, which is not always verbose enough for troubleshooting and testing. The below procedure explains how to increase the level of detail in the BI Platform logs that deal with security-related messages.

1. Stop the BI Platform server or service.

```
sh /usr/local/pentaho/server/biserver-ee/stop-pentaho.sh
```

- Open the /pentaho/server/biserver-ee/tomcat/webapps/pentaho/WEB-INF/classes/log4j.xml file with a text editor.
- 3. Use XML comments (<!-- -->) to disable all of the **Threshold** parameters in all of the **appender** elements.
- **4.** Change the priority value in the **<root>** section to one of: **WARN**, **ERROR**, **FATAL**, or **DEBUG**, depending on which level you prefer.

```
<root>
  <priority value="DEBUG" />
   <appender-ref ref="PENTAHOCONSOLE"/>
   <appender-ref ref="PENTAHOFILE"/>
  </root>
```

5. Add the following loggers directly above the root element:

**6.** Save and close the file, then edit the Spring Security configuration file that corresponds with your security backend in the /pentaho/server/biserver-ee/pentaho-solutions/system/directory.

The file will be one of:

- applicationContext-spring-security-memory.xml
- applicationContext-spring-security-jdbc.xml
- applicationContext-spring-security-ldap.xml
- 7. Find the daoAuthenticationProvider bean definition, and add the following property anywhere inside of it (before the </bean> tag):

```
operty name="hideUserNotFoundExceptions" value="false" />
```

- 8. Save the file and close the text editor.
- 9. Start the BI Platform server or service.

```
sh /usr/local/pentaho/server/biserver-ee/start-pentaho.sh
```

BI Platform security logging is now globally set to DEBUG, which is sufficiently verbose for debugging security configuration problems. All BI Platform messages will be collected in the <code>/pentaho/server/biserver-ee/logs/pentaho.log</code> file.

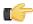

**Note:** When you are finished configuring and testing the BI Platform, you should adjust the log levels down to a less verbose level, such as ERROR, to prevent pentaho.log from growing too large.

### **Enabling Extra LDAP Security Logging**

If you need yet more LDAP-related security details in **pentaho.log**, or if you are specifically having difficulty with LDAP authentication configuration, follow the below process.

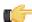

**Note:** These instructions are for testing and pre-production only. Usernames and passwords will be displayed in the log file in plain text.

1. Stop the BI Platform server or service.

```
sh /usr/local/pentaho/server/biserver-ee/stop-pentaho.sh
```

- **2.** Open the /pentaho/server/biserver-ee/pentaho-solutions/system/applicationContext-spring-security-ldap.xml file with a text editor.
- Change the reference in the first constructor-arg property of the daoAuthenticationProvider element to IdapAuthenticatorProxy

```
<constructor-arg>
    <ref bean="ldapAuthenticatorProxy" />
</constructor-arg>
```

- **4.** Save the file, then create a new file called applicationContext-logging.xml in the same directory.
- 5. Copy the following text into the new file:

```
<?xml version="1.0" encoding="UTF-8"?>
<!DOCTYPE beans PUBLIC "-//SPRING//DTD BEAN//EN" "http://www.springframework.org/dtd/</pre>
spring-beans.dtd">
<beans>
    <bean id="ldapAuthenticatorProxy"</pre>
 class="org.springframework.aop.framework.ProxyFactoryBean">
        property name="proxyInterfaces">
        <value>org.org.springframework.security.providers.ldap.LdapAuthenticator/
value>
        </property>
        property name="target">
            <ref bean="authenticator" />
        </property>
        property name="interceptorNames">
            <list>
                <value>loggingAdvisor</value>
            </list>
        </property>
    </bean>
    <bean id="loggingAdvisor"</pre>
 class="org.springframework.aop.support.RegexpMethodPointcutAdvisor">
        property name="advice">
            <ref local="loggingInterceptor" />
        </property>
        property name="pattern">
            <value>.*</value>
        </property>
    </bean>
    <bean id="loggingInterceptor"</pre>
class="org.pentaho.platform.engine.security.LoggingInterceptor" />
```

- **6.** Save the file, then open pentaho-spring-beans.xml.
- **7.** Add the following import line to the list of files:

```
<import resource="applicationContext-logging.xml" />
```

8. Save and close the file, then start the BI Platform server or service.

```
sh /usr/local/pentaho/server/biserver-ee/start-pentaho.sh
```

You will now have verbose LDAP-specific log messages in **pentaho.log** that include login credentials for every user that tries to log in.

### **Log Output Analysis**

The information you need to look for in **pentaho.log** in order to troubleshoot security configuration problems should be fairly self-evident. If you are having trouble, consult the examples below.

When you request a page that is protected but you are not yet logged in, you should see an exception in the log which looks like this:

```
DEBUG [ExceptionTranslationFilter] Access is denied (user is anonymous);
redirecting to authentication entry point
org.springframework.security.AccessDeniedException:
Access is denied
```

When the username and/or password doesn't match what's stored in the backend, you should see a log message like this:

```
WARN [LoggerListener] Authentication event
AuthenticationFailureBadCredentialsEvent: suzy; details:
org.springframework.security.ui.WebAuthenticationDetails@fffd148a:
RemoteIpAddress: 127.0.0.1;
SessionId: 976C95033136070E0200D6DA26CB0277; exception: Bad credentials
```

When the username and password match, you should see a log message that looks like the following example. After the **InteractiveAuthenticationSuccessEvent**, one of the filters will show the roles fetched for the authenticated user. Compare these roles to the page-role mapping found in the **filterInvocationInterceptor** bean in **applicationContext-spring-security.xml**.

```
WARN [LoggerListener] Authentication event InteractiveAuthenticationSuccessEvent:
            suzy; details:
 org.springframework.security.ui.WebAuthenticationDetails@fffd148a: RemoteIpAddress:
            127.0.0.1; SessionId: 976C95033136070E0200D6DA26CB0277 DEBUG
            [HttpSessionContextIntegrationFilter] SecurityContext stored to HttpSession:
            'org.springframework.security.context.SecurityContextImpl@2b86afeb:
 Authentication:
 org.springframework.security.providers.UsernamePasswordAuthenticationToken@2b86afeb:
Username:
            org.springframework.security.userdetails.ldap.LdapUserDetailsImpl@d7f51e;
 Password: [PROTECTED];
            Authenticated: true; Details:
 org.springframework.security.ui.WebAuthenticationDetails@fffd148a:
            RemoteIpAddress: 127.0.0.1; SessionId: 976C95033136070E0200D6DA26CB0277;
 Granted
            Authorities: ROLE_CTO, ROLE_IS, ROLE_AUTHENTICATED'
```

If you are troubleshooting LDAP problems, look for log output similar to this:

## **Miscellaneous Troubleshooting Tips**

### sun.security.validator.ValidatorException: No trusted certificate found

This error occurs when you are trying to enable SSL to securely connect to the Pentaho Enterprise Console, and have not executed the procedure to trust your SSL certificate. Follow these instructions: *Enabling SSL in the Pentaho Enterprise Console* on page 29